Templates allow you to create basic venue, inventory and pricing information that can be used repeatedly and quickly build Showings or Events using the pre-built information in the template.

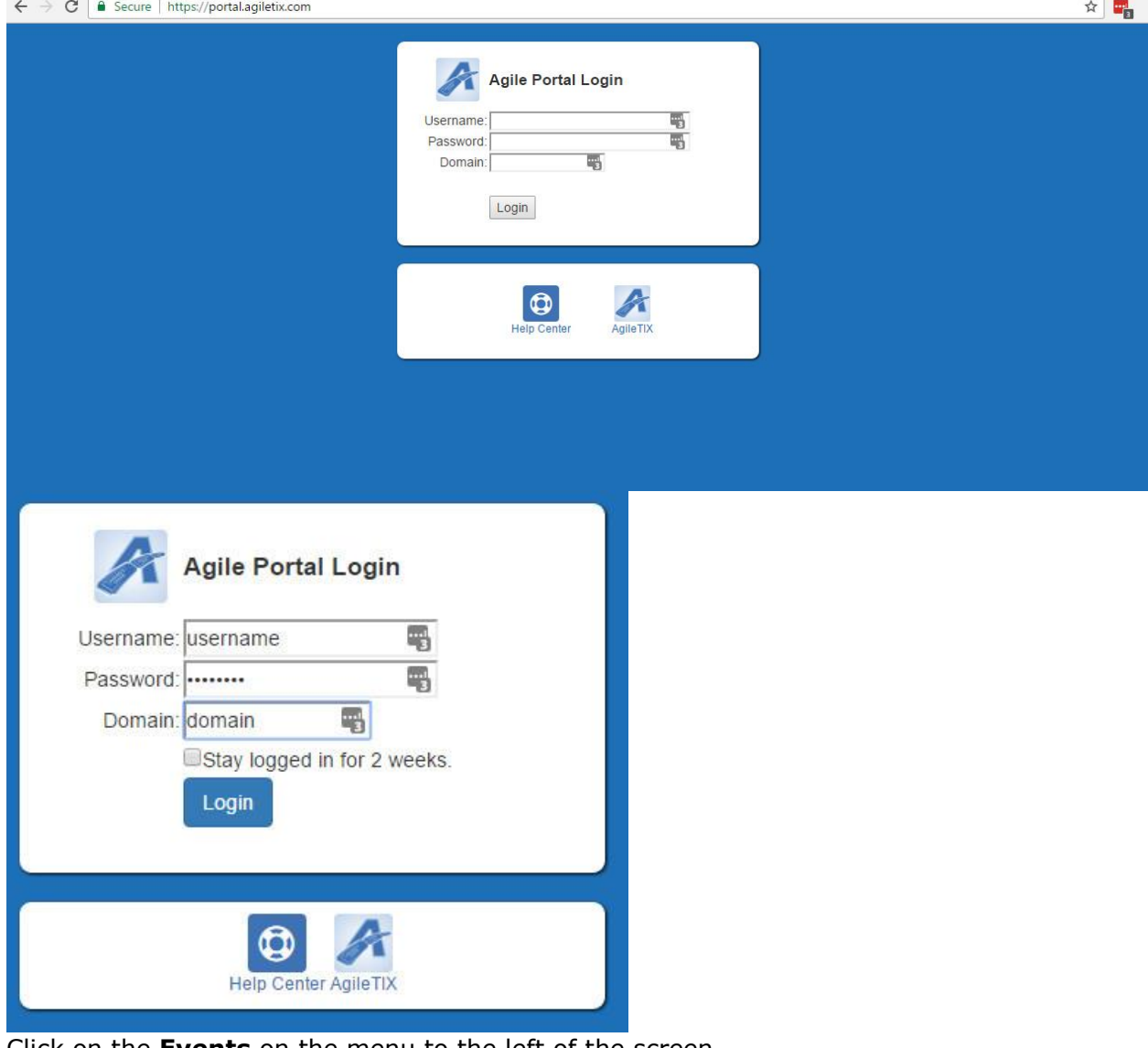

1. Log into the **Web Portal. [portal.agiletix.com](https://portal.agiletix.com/)**

2. Click on the **Events** on the menu to the left of the screen.

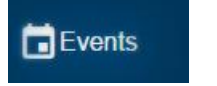

3. Click on the **Templates** button.

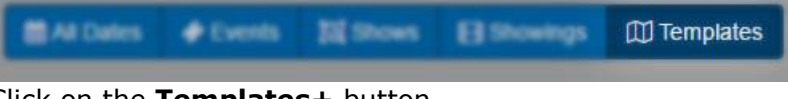

4. Click on the **Templates+** button.

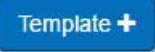

5. Select the **Folder** that you wish to build the **New Template** in and then click on **Continue**.

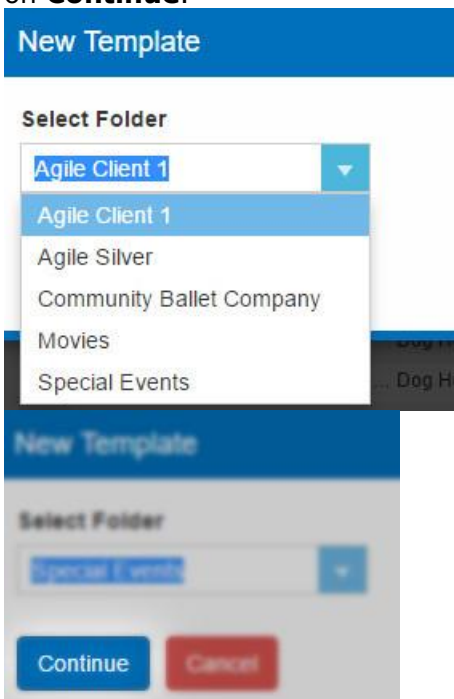

6. In the **Properties** window enter in the **Name** of the **Template** and the **Internal Name.**

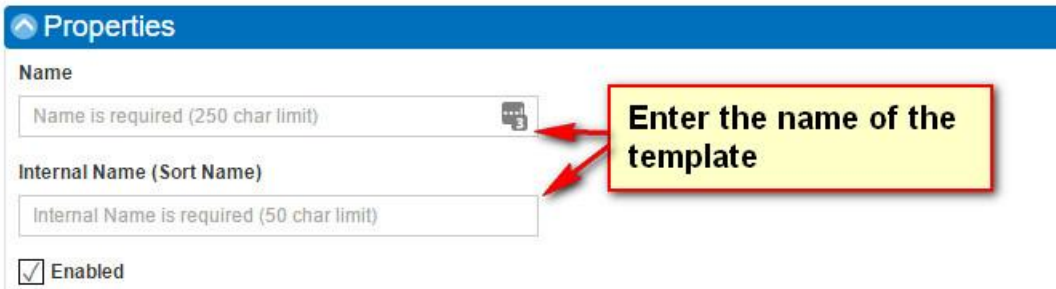

- 7. Make sure that the **Enabled** box is checked.
- 8. Next select what **Type** of **Template** you are building

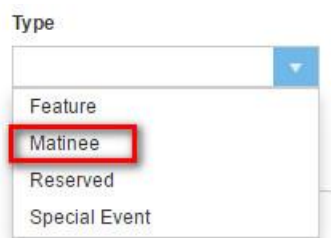

9. Next select your **Venue** from the drop down menu OR click on the **Add New Venue/Location** button to add a new location. *NOTE:* When adding a new venue/location enter the **Name** of the venue and then fill out the address information. This information can be added to your tickets to let your customer know where your venue is located.

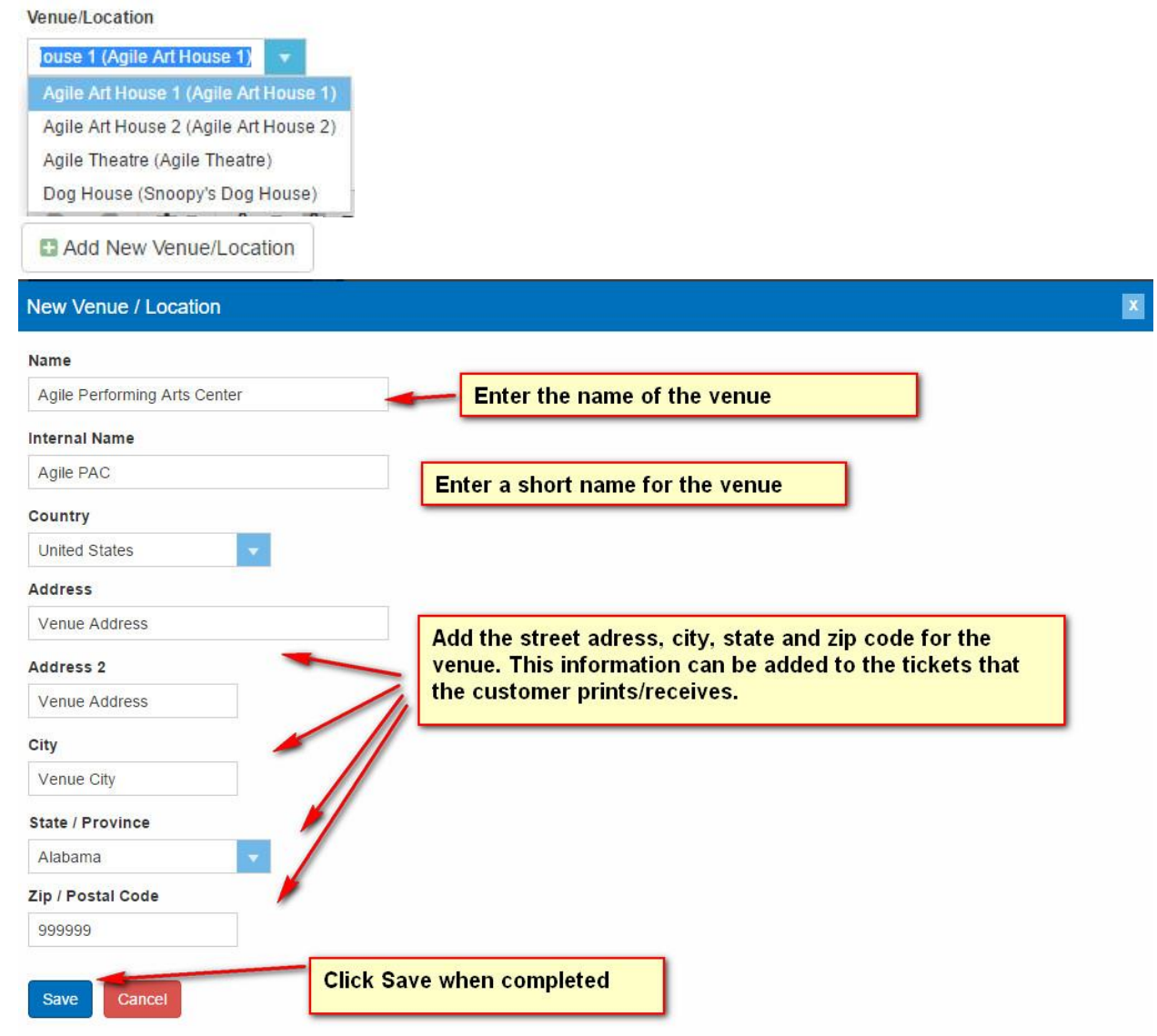

10.Click the **Save** button to add your **New Venue/Location**.

11. The **Full Description** and **Brief Description** can be filled out if the information is needed for every **Event or Show** that will use this **Template**. Leaving them blank in the Template will allow you to add the specific descriptions and information for each **Event or Show** that you will build. 12. Select

the **Available Delivery Methods** that will be associated with this template. It will copy down to your **Event/Shows**. (You may choose more than one).

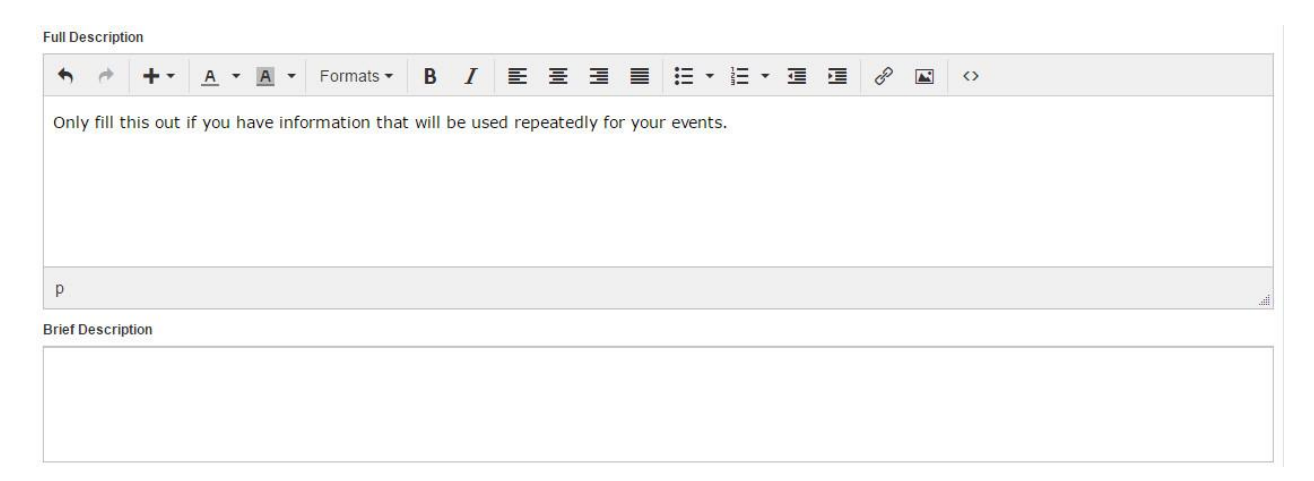

12.Select the **Available Delivery Methods** that will be associated with this template. It will copy down to your **Event/Shows**. (You may choose more than one).

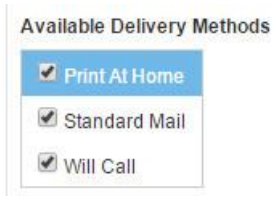

- 13.Close the **Properties** area and then open the **Pricing & Inventory Tiers** section
- 14. Open the **Pricing & Inventory Tiers** section and click on **Add Pricing & Inventory Tier+** button.

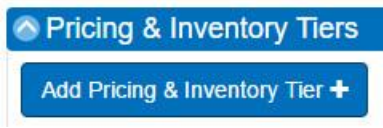

A. Enter the **Name** of the **Tier**. (i.e. Admission, Floor, Balcony, Price Level 1, Price Level 2, etc.)

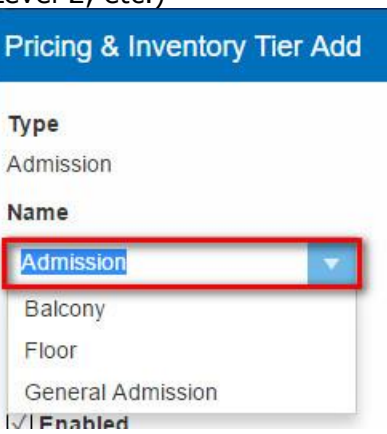

B. Enter the **Total Quantity** that will be available for purchase in this **Tier**.

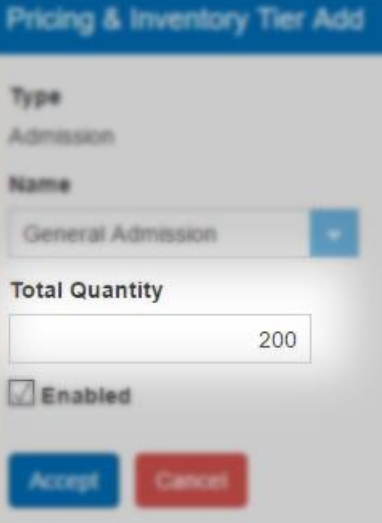

C. Click the **Accept** button once you have completed adding your **Inventory**.

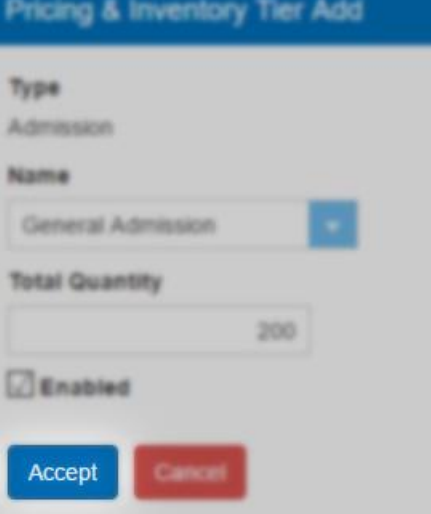

D. Once you have created the **Inventory**, click the green **Add Ticket Price** button.

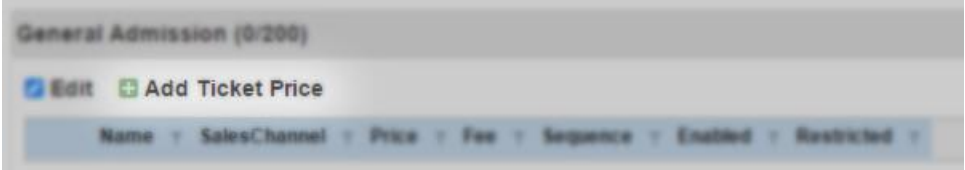

E. Select your **Ticket Type**.

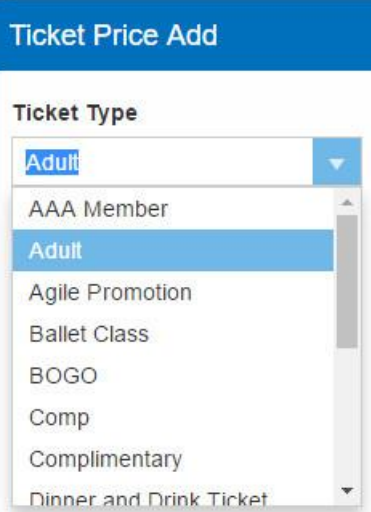

F. Enter the **Price** for this **Ticket Type**.

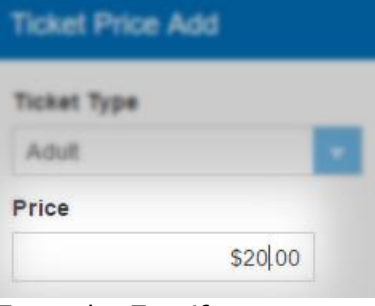

G. Enter the **Fee** if any Fee

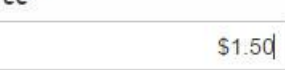

H. Once you have the price created choose a **Sequence**. The **sequence** will tell the system in what order you want the price to appear.

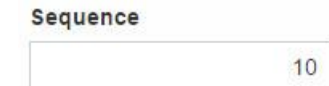

I. **Minimum** and **Maximum** allows you to restrict the number of tickets that a customer can purchase per order. (i.e. a group price may have a minimum of 10 tickets per order).

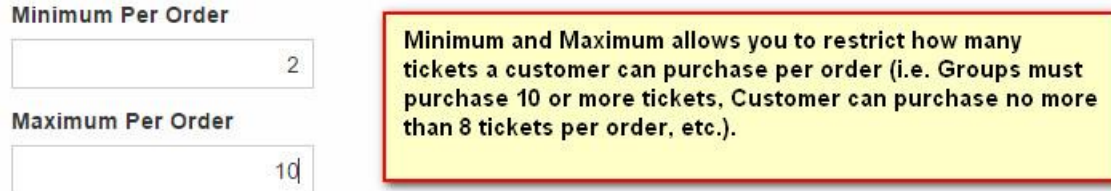

J. **Require Promotion Code** allows you to assign a promotion code for a specific price that the customer will have to use to access the price.

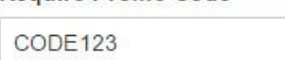

Require Promo Code

K. Select the **Ticket Format** that the will either email to the customer or you will print at the box office.

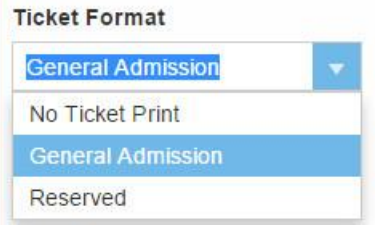

- L. Check the **Restricted** box if this price needs to be hidden from general public view. Restricted
- M. Click **Accept** once you have completed adding your price(s).

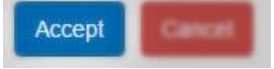

15. Once you have entered in your prices close the **Pricing & Inventory Tiers** section.

16. Since this is a **Template**, there is no need to add **Media, Custom Properties, Include Shorts** or **Additional Information**. These sections will only need to be added when building an actual **Show** or **Event**.

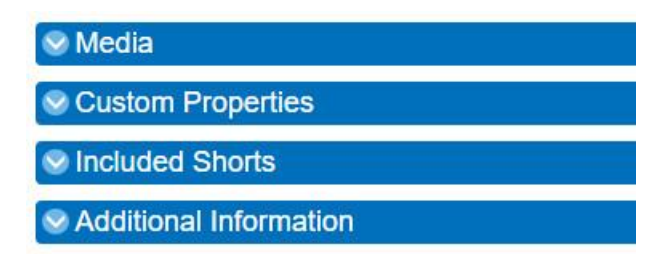

17. Click on the **Save Changes** button to save all of your information for the **Template.**

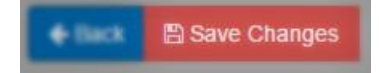